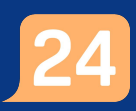

# Besöket: Lämna över till en kollega

För att kunna genomföra stegen i denna lathund måste du vara inloggad i vårdgivargränssnittet Clinic i Platform24 och befinna dig i besöksvyn för ett pågående digitalt patientbesök. Se separata lathundar för information om hur du loggar in samt om hur du tar emot och startar ett digitalt besök.

- 1. I det pågående digitala besöket, klicka på **nedåtpilen (v)** till höger om Avsluta besök och välj **Lämna över besök** i rullgardinsmenyn som visas.
- 2. Välj **Resurs** (roll eller specifik vårdpersonal på önskad vårdenhet), som du vill lämna över besöket till, genom att i rutan skriva in och söka på rollens eller på vårdpersonalens namn eller genom att klicka dig ner i resursträdstrukturen för att hitta och därefter välja önskad roll eller vårdpersonal på önskad vårdenhet, enligt:
	- a. Klicka på pilen till vänster om önskad vårdenhets namn för att expandera listan och se alla roller på denna vårdenhet.
	- b. Om du vill lämna över besöket till en viss roll på den valda vårdenheten, klicka i rutan bredvid önskad roll för att välja den.
	- c. Om du önskar att lämna över besöket till en viss vårdpersonal med en viss roll på den valda vårdenheten, klicka på pilen till vänster om önskad roll för att expandera listan och se all vårdpersonal med denna roll på vårdenheten. Klicka i rutan bredvid önskad vårdpersonal för att välja hen.
- 3. Vid behov, ändra ärendets **Prioritet**. Besökets aktuella prioritet är förvald.
- 4. Vid behov, skriv ett valfritt **Meddelande** kring överlämningen.
- 5. Klicka på **Slutför**.

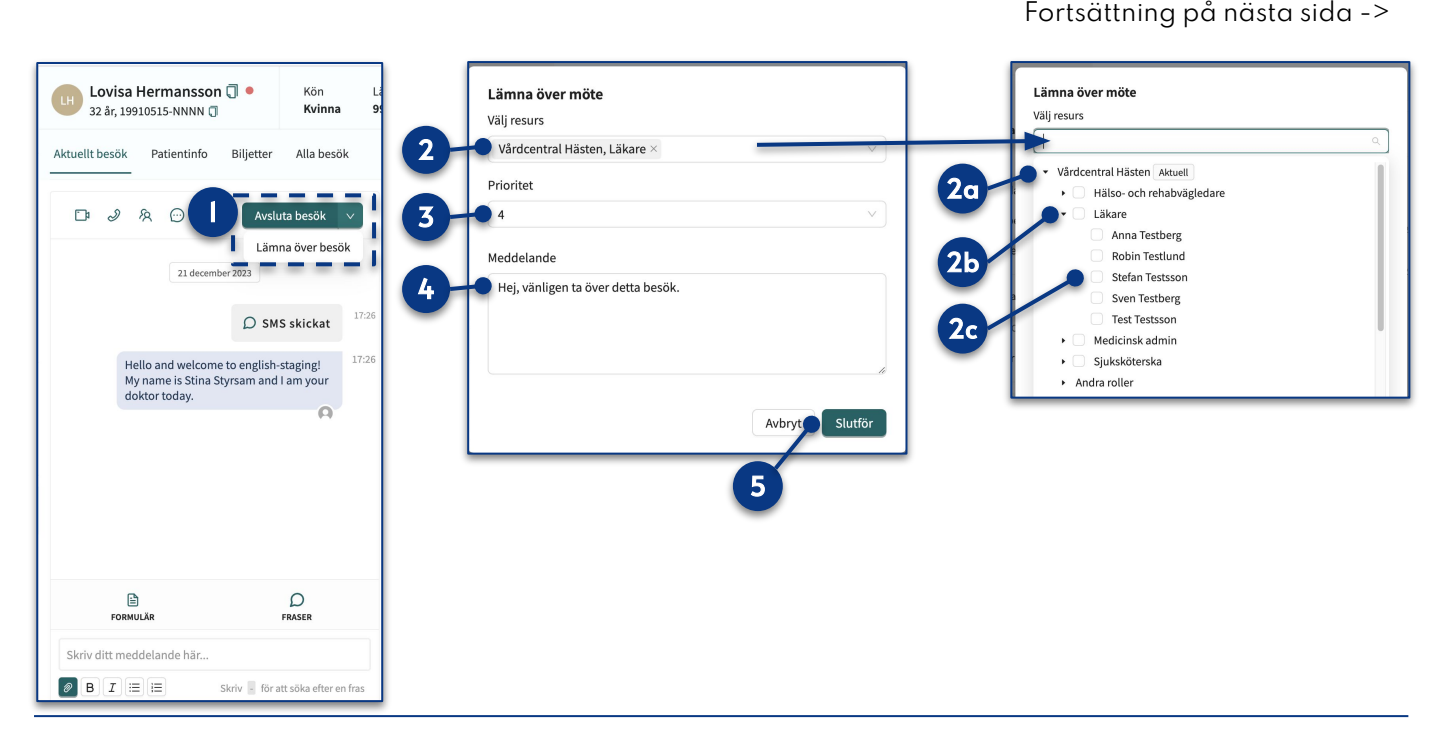

#### Har du frågor? Kontakta superanvändaren på din enhet.

Platform24 - Lathund Version 4.0 Utgiven: 2024-01-03 1 (3) 1 (3) 1 (3) 1 (3) 1 (3) 1 (3) 1 (3) 1 (3) 1 (3) 1 (3)

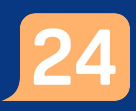

## Besöket: Lämna över till en kollega forts.

- 6. Om du behöver avbryta överlämningen innan den har accepterats av en mottagare, klicka på **Avbryt överlämning** ovanför chattrutan.
- 7. När överlämningen har accepterats av en mottagare får du en notifikation i vårdgivargränssnittet. Patienten får också ett automatiskt meddelande i chatten om att en överlämning har ägt rum (7a).
- 8. Klicka på **Gå till besök** för att öppna upp besöket.
- 9. När besöket lämnas över aktiveras en vårdgivarchatt med mottagaren. Klicka på **Pratbubblan** (9a) ovanför chattrutan för att öppna denna chatt i ett separat chattfönster (9b) i besöksvyn. Här kan du och mottagaren vid behov kommunicera vidare kring överlämningen. Chattmeddelandena i vårdgivarchatten är inte synliga för patienten.
- 10. Justera texten i din besöksanteckning i besöksvyn utifrån behov och lokala journalföringsrutiner.
- 11. Klicka på **Signera och exportera**. Öppna sedan en journalanteckning i ditt ordinarie journalsystem och skriv din journal / klistra in anteckningen från vårdgivargränssnittet enligt gällande journalföringsrutiner.
- 12. Du kan nu stänga besöksvyn genom att exempelvis gå till Drop in-listan. **Obs**: Tills dess att ärendet har lämnats över och accepterats av en annan vårdpersonal är du automatiskt kvar i besöket och besöket ligger synligt under fliken Mottagna i Drop in-listan .

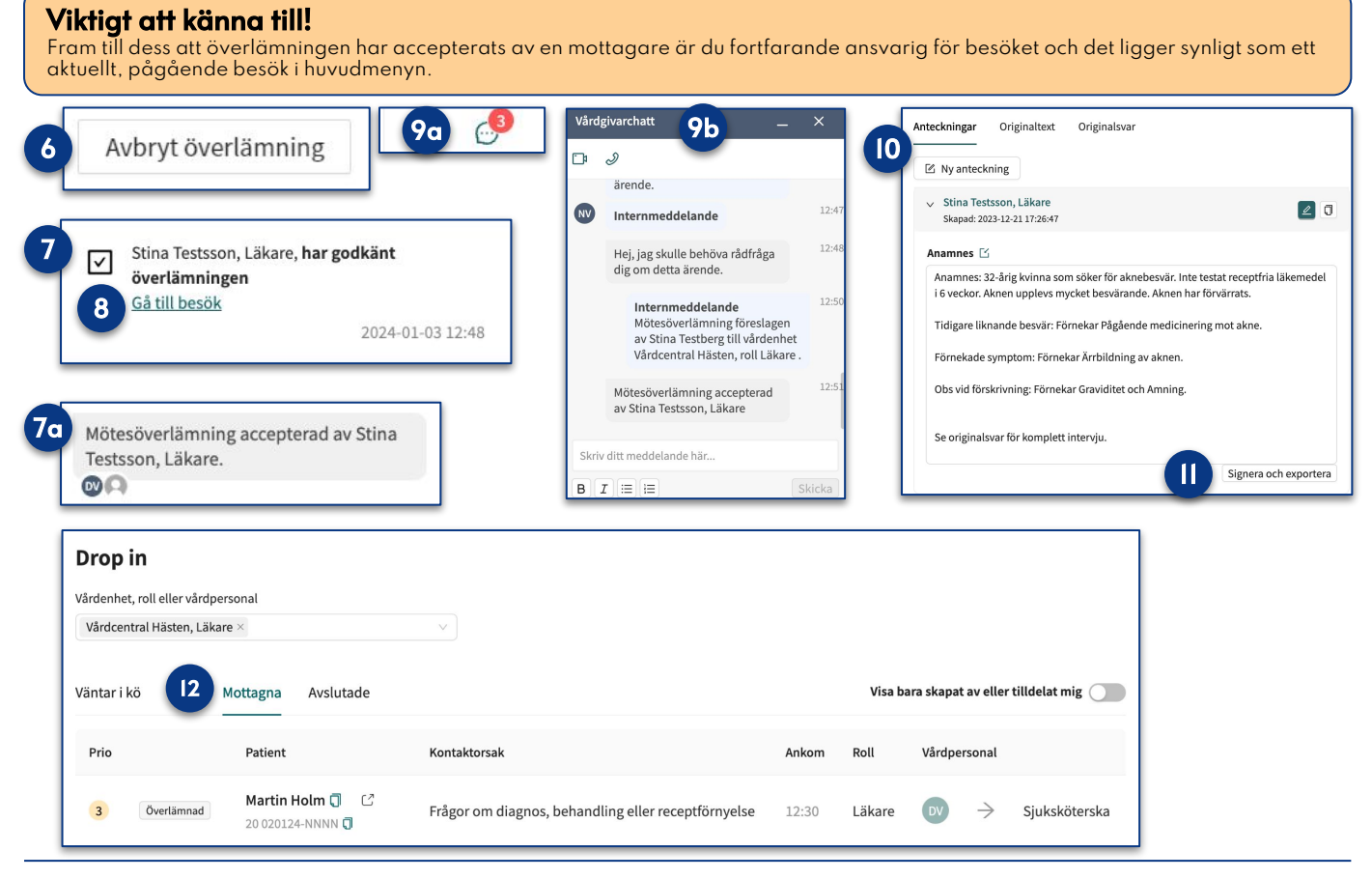

#### Har du frågor? Kontakta superanvändaren på din enhet.

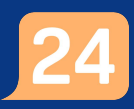

# Besöket: Lämna över till en kollega forts.

### Vy för dig som en besöksöverlämning initieras till

- 1. Ett notifiering om att en besöksöverlämning initierats till dig visas i vårdgivargränssnittet.
- 2. Det aktuella besöket blir synligt i Drop in-listan under fliken Väntar i kö. Texten "Överlämning" indikerar att det rör sig om ett besök som önskas överlämnas.
- 3. Klicka på besöket för att komma in i besöksvyn.
- 4. Klicka på **Neka** eller **Acceptera** i besöksvyn för att neka till eller godkänna överlämningen av besöket.
- 5. Klicka på **Pratbubblan** ovanför chattfönstret för att öppna vårdgivarchatten, om du önskar chatta med kollegan som initierat besöksöverlämningen till dig.
- 6. När överlämningen är accepterad kan du vid behov skapa en ny, egen anteckning genom att klicka på **Ny anteckning** i besöksvyn.
- 7. I anteckningsfönstret, skriv din anteckning och klicka på **Slutför** (7a). Vill du signera anteckningen samtidigt som du slutför den, klicka i rutan **Signera och exportera anteckning** (7b)…
- 8. …annars kan du signera anteckningen i besöksvyn vid ett senare tillfälle genom att klicka på **Signera och exportera.** Öppna sedan en journalanteckning i ditt ordinarie journalsystem och skriv din journal / klistra in anteckningen från Clinic enligt gällande journalföringsrutiner.

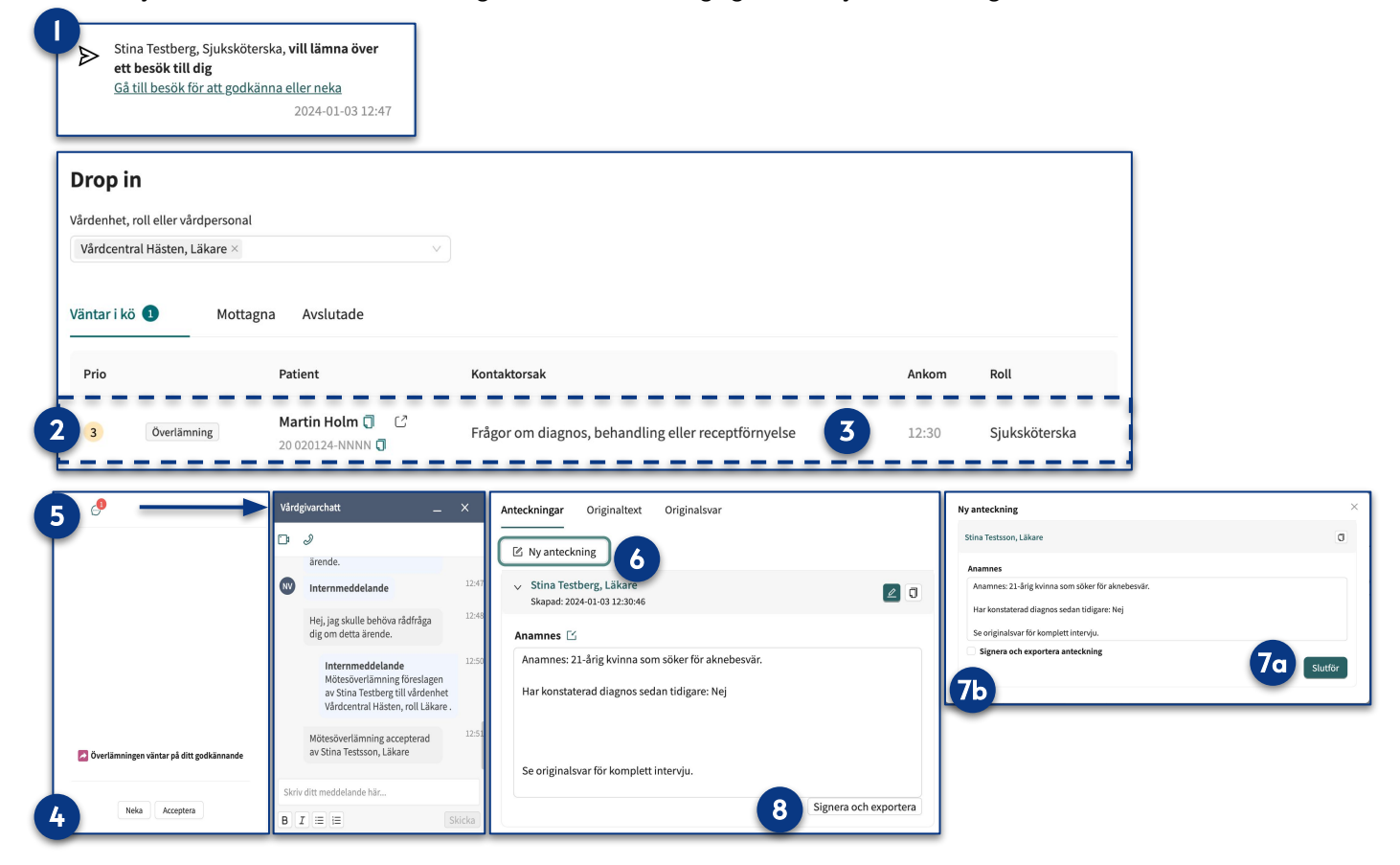

### Har du frågor? Kontakta superanvändaren på din enhet.

Platform24 - Lathund Version 4.0 Utgiven: 2024-01-03 3 (3) 3 (3) 3 (3) 3 (3) 3 (3) 3 (3) 3 (3) 3 (3) 3 (3) 3 (3) 3 (3) 3 (3) 3 (3) 3 (3) 3 (3) 3 (3) 3 (3) 3 (3) 3 (3) 3 (3) 3 (3) 3 (3) 3 (3) 3 (3) 3 (3) 3 (3) 3 (3) 3 (3) 4